## **FFC Payment Web Application**

Quickly make your monthly payment with the convenient Foundation Finance web application. Here's how to get it on your device's homescreen!'

1. Open your phone or tablet browser and navigate to foundationfinance.com/makepayment.

2. Click the "Make a Payment" button.

**FOUNDATION** 

**FINANCE COMPANY** 

3. Click the Share button on the bottom of your browser.

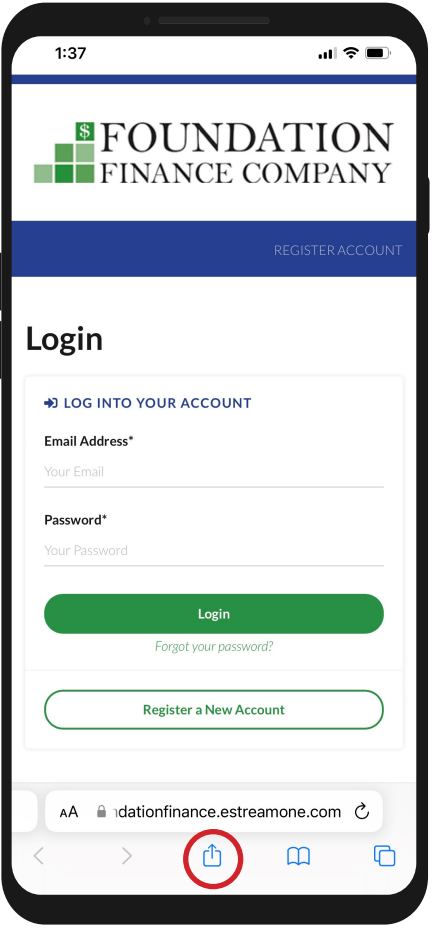

4. Then choose "Add to Home Screen." You will have the option to change the name if you'd like.

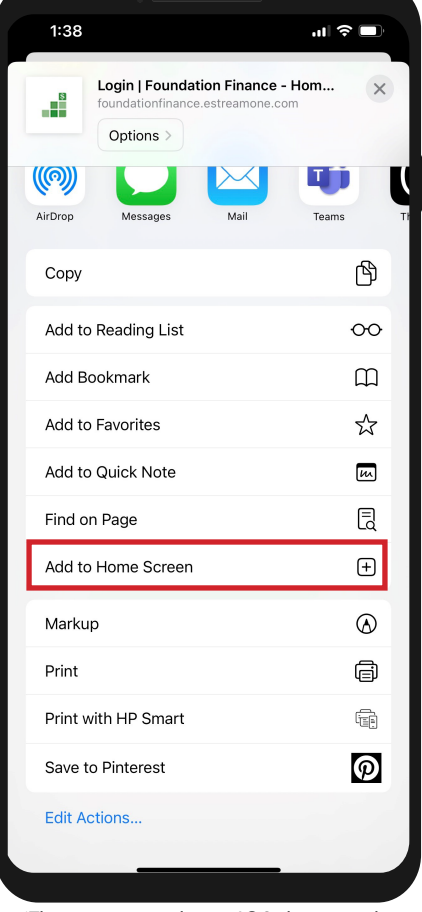

5. You'll be able to access the login screen directly from your phone.

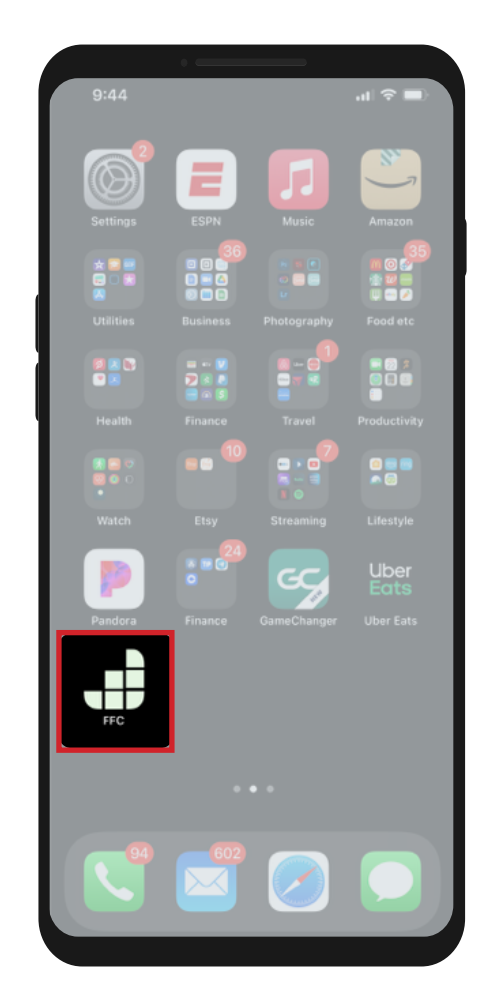

\*This process applies to IOS devices only.

## **Contact us with questions!** Customer Service

855-241-0024 ext. 5013 • custservice@foundationfinance.com foundationfinance.com